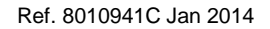

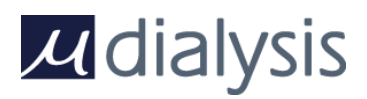

# *M Dialysis Calibration Verification Test Kit*

# *Instructions for Use*

## **Calibration Verification Kit**

Each package contains:

5 Levels of Calibration Verification Material (Bottles I thru V) Product Insert Specification Sheet Instruction for Use

## **Calibration Verification Testing Procedure: (System must have reagents installed and system calibrated prior to running samples)**

- 1. Remove and save the large stopper at the wide end of a microvial.
- 2. Using a micropipette or a disposable syringe, fill the micro vial with 50 µL of the Calibration Verification sample. Recap the microvial. (Ensure sample is at "thin end" of vial with no air bubbles.)
- 3. Place microvial in microvial rack.
- 4. Repeat steps 1 3 for each level of Calibration Verification Solution (I thru V).
- 5. **Let samples come to room temperature before analyzing.**
- 6. Register a patient. Always use abbreviations that include the "Facility", "Test" and "Date" (i.e. XXXCalVerMM-YYYY). You cannot add spaces. Use "CalVer" for first and last name.
- 7. Add a catheter named CalVer
- 8. On "Settings and Controls" screen, select "Settings", then select "Analyses".
- 9. Click on "Use vial ID"
- 10. Click on "Multiple Samples Injections" and change sample repetitions to 5.
- 11. On "Settings and Controls" screen, select "Batch Analysis". Batch Analysis is described on page 24 in the ISCUS*flex* User's Manual (US).
- 12. Make sure the vial in the first position is selected, then follow the instructions for Batch Analysis Setup.
- 13. "Patient ID": CalVer, "Catheter": CalVer, "Vial ID": 1 for the first position. Enter a date and time at least

5 hours before the current time. Activate all analytes. Click on vial position 5 to complete the Batch Analysis Setup.

- 14. Click "Check" to verify that the setup is correct.
- 15. Click "Vials Out". Remove samples from microvial rack and place in vial holder in the appropriate corresponding sample positions.
- 16. Select "OK" to start analysis of the samples.

## **When Completed:**

- 1. Deregister the patient. Patient (CalVer Results) will be deregistered and stored in the M Dialysis Database
- 2. Change "Multiple Sample Injections" back to 1.
- 3. To save the data:
	- **a.** Go to "Settings and Controls" screen. Select "Patient Database".
	- **b.** Insert a USB (on side of analyzer).
	- **c.** Select CalVer Patient
	- **d.** Select "Store"

## **Interpreting Results:**

- 1. Refer to Product Insert
- 2. Email results to [usa@mdialysis.com.](mailto:usa@mdialysis.com)
- 3. Results will be analyzed in EP Evaluator and a report will be returned to the client within 7 days via email.